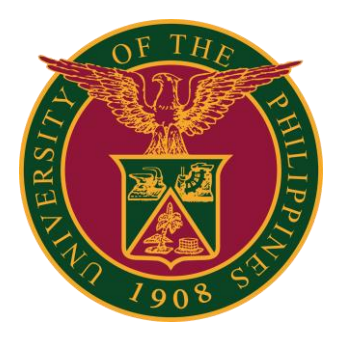

### **UIS: Print UP Approved Leave Form**

**QUICK GUIDE v1.0**

# **Prerequisite**

Prerequisite/Dependency: Only an *Approved Leave* can generate the report.

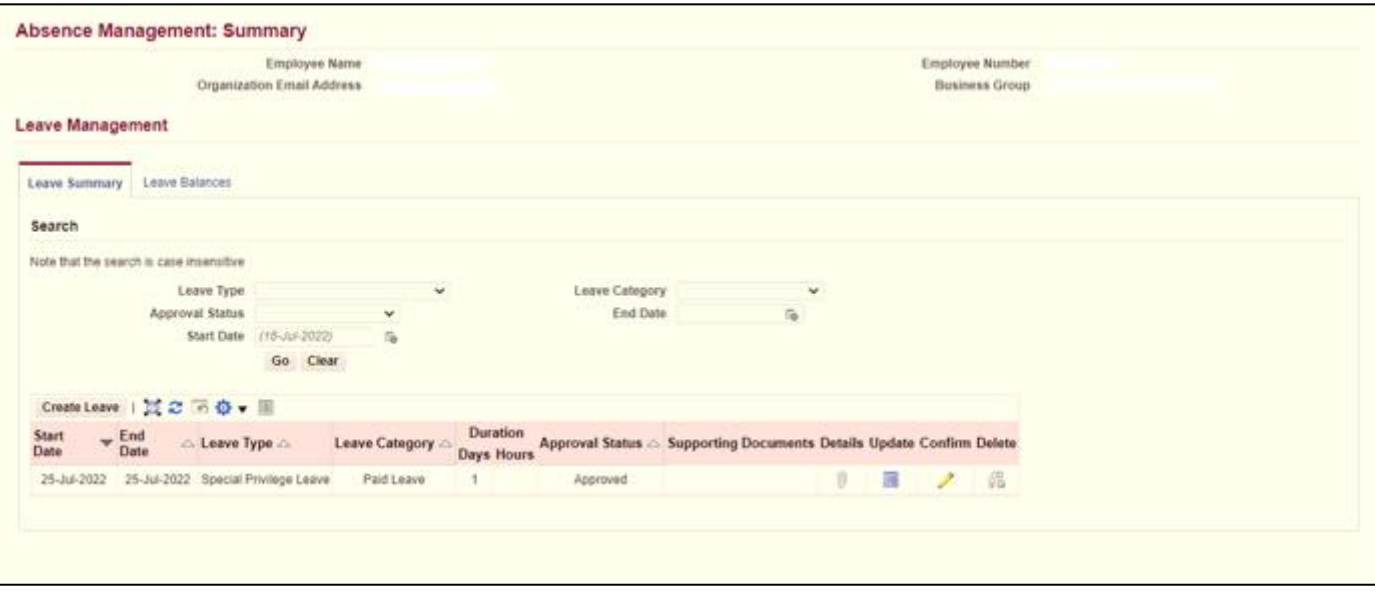

# **Navigator**

Step 1: On the Navigator, go to *UP Employee Self Service -> Leave Management -> Print UP Approved Leave*.

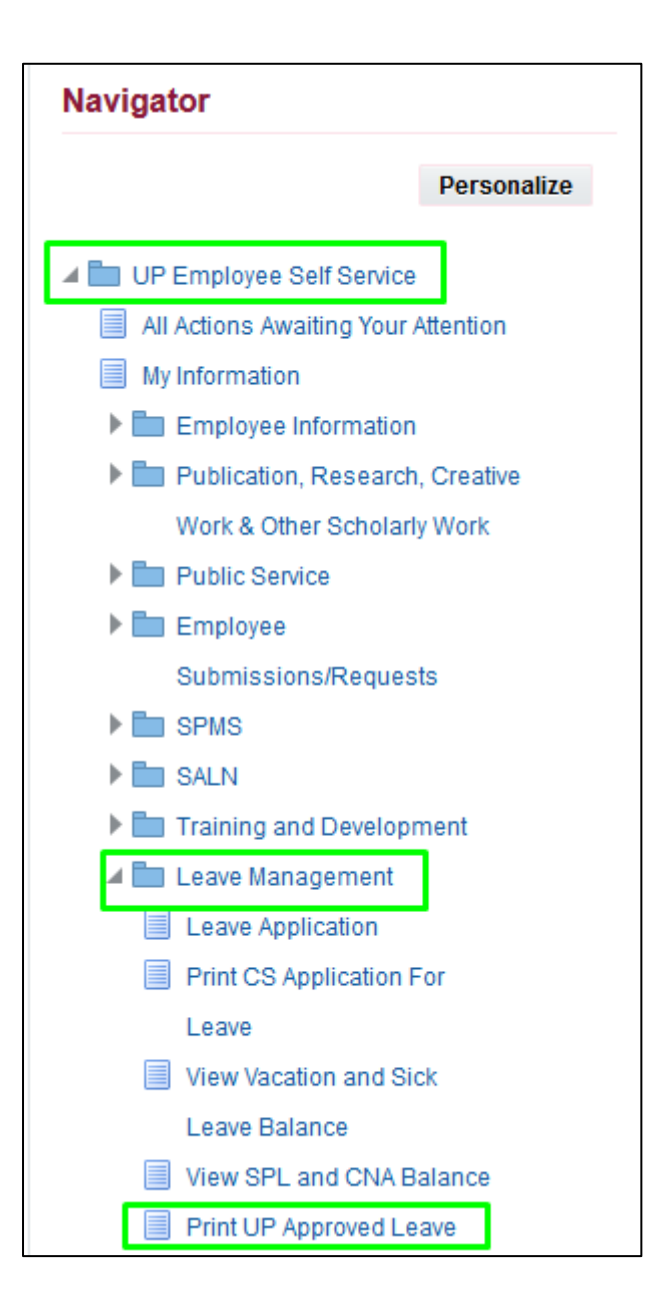

## **Leave Application Parameter/Review**

Step 2: You may fill up the **Leave Start Date.** Click the **Next** button to review the request.

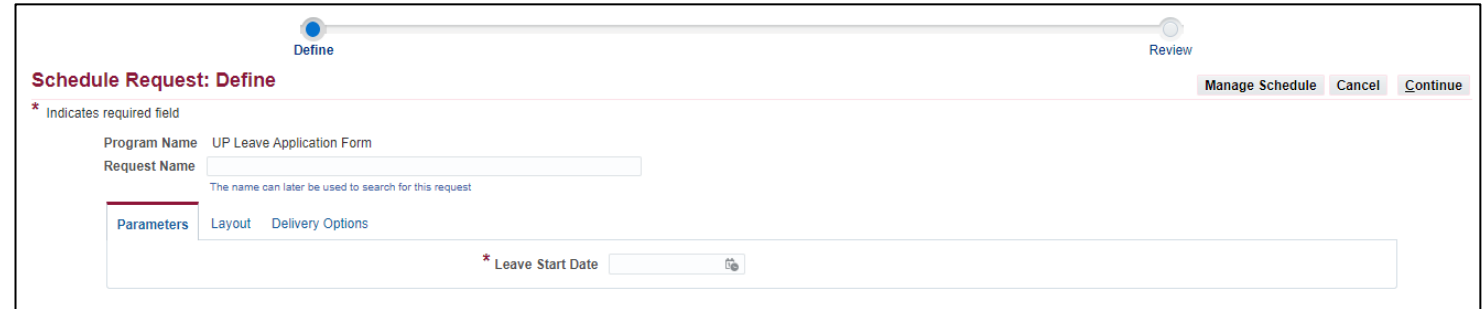

#### Step 3: Click the **Submit** button.

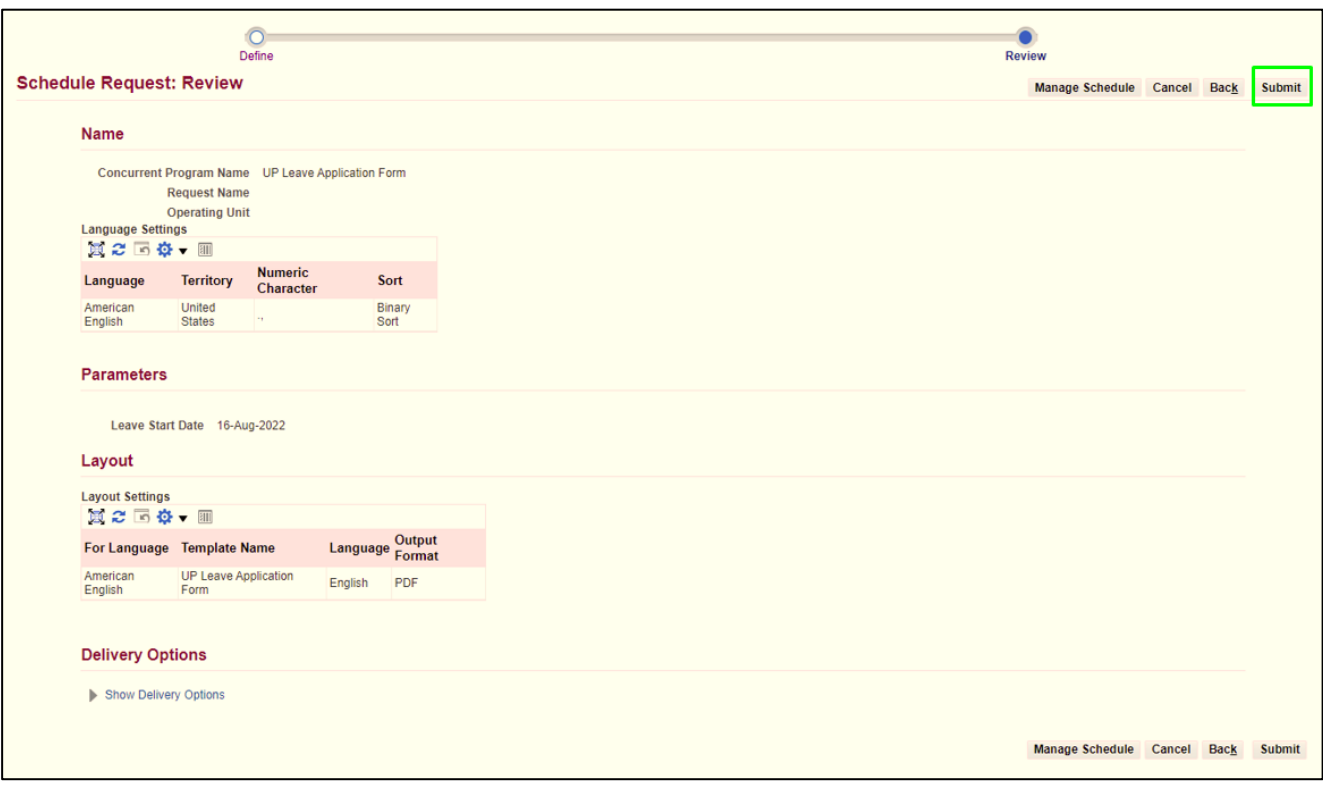

# **Request Summary**

Step 4: Click the **Output** icon.

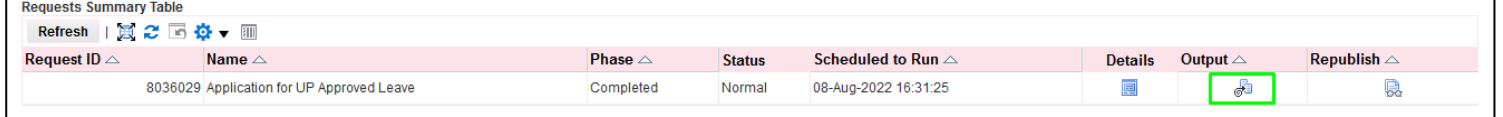

# **Technical Support**

### For technical support, please contact us at the UP System ICT Support at:

<https://ictsupport.up.edu.ph/>

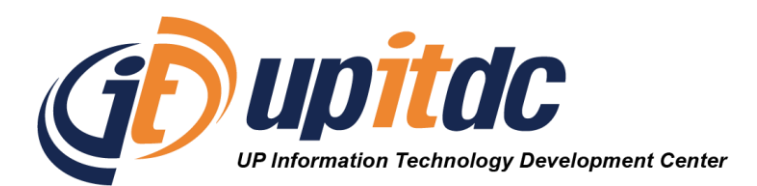

This document was was prepared by the Office of the Vice President for Development-Information Technology Development Center (OVPD-ITDC).